## **Create a draft expense report on the web app**

What is an expense report? How can I create a draft expense report? To create a report:

- Click on **Expenses** from the left panel.
- **Create Report:** Select an expense or multiple expenses and click on the **Create Report** [button](https://downloads.intercomcdn.com/i/o/239061014/5b314b2eb156e2ee81a7641a/Untitled.png?expires=1620907200&signature=d14dd52486f1d8fb3545e0223820c4d252dfa2730b1d5596061a6fe2390ecf8f)

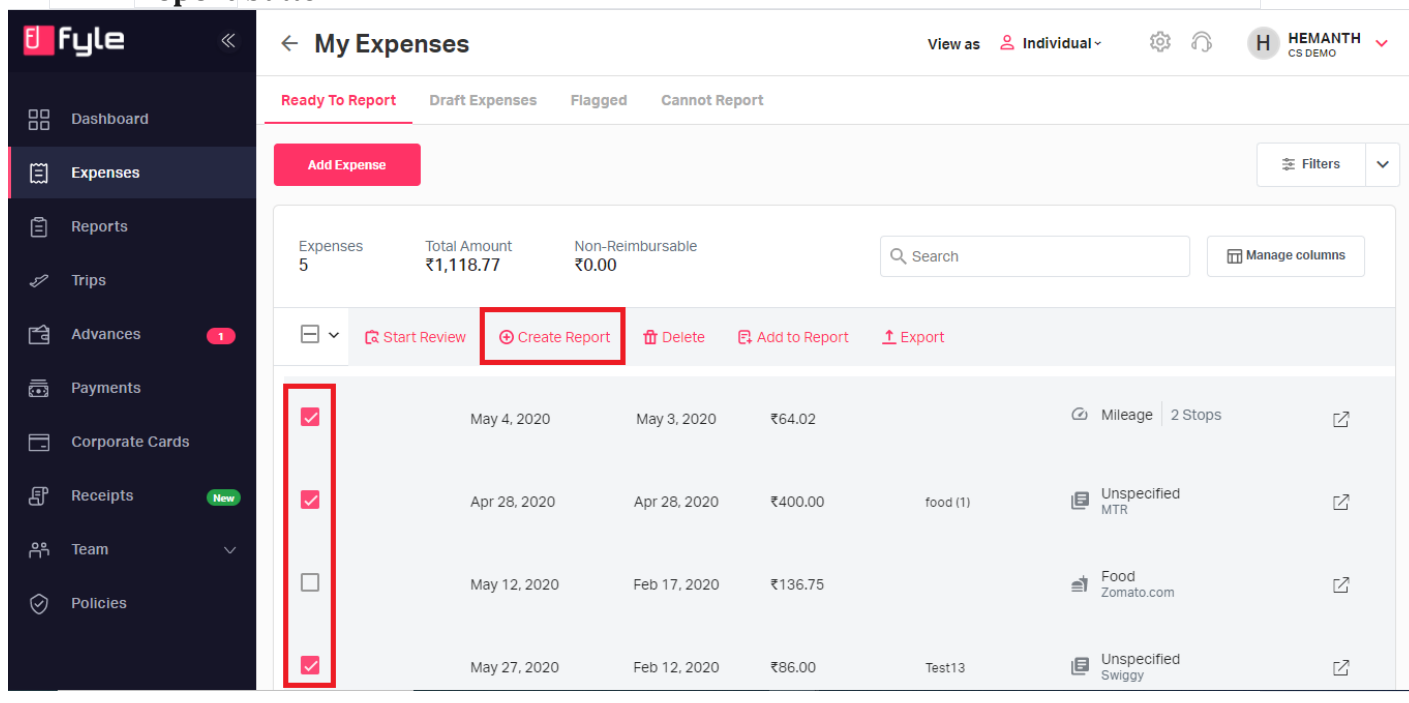

• Select the **Report Type.**

- **Basic Report**: Select this if you want to create a report out of all the basic expenses that you have incurred.

- **Trip Report**: Select if you want to create a report out of all expenses that you have made on a recent official trip. For more information on Trip Reports, please refer to this [article.](https://www.fylehq.com/help/en/articles/4337879-trip-reports)

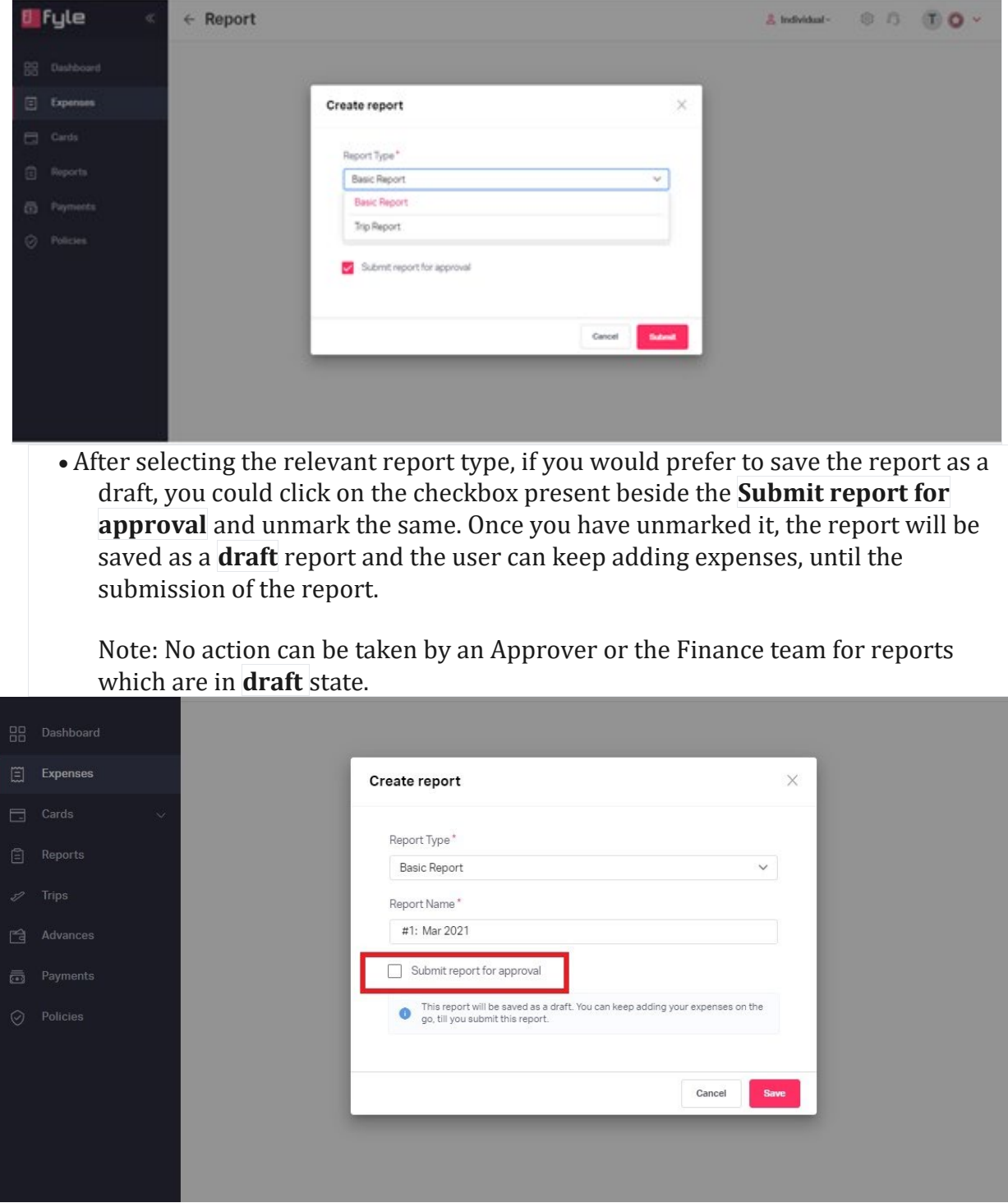

• Recommending **Ready to Report** Expenses : Once the draft report is created, it gives you the recommendation to add expenses that are currently present under the **Ready to Report** page and the total value it amounts to. Click on **Add Expenses** to add them to the draft report if required else click on **Skip**.

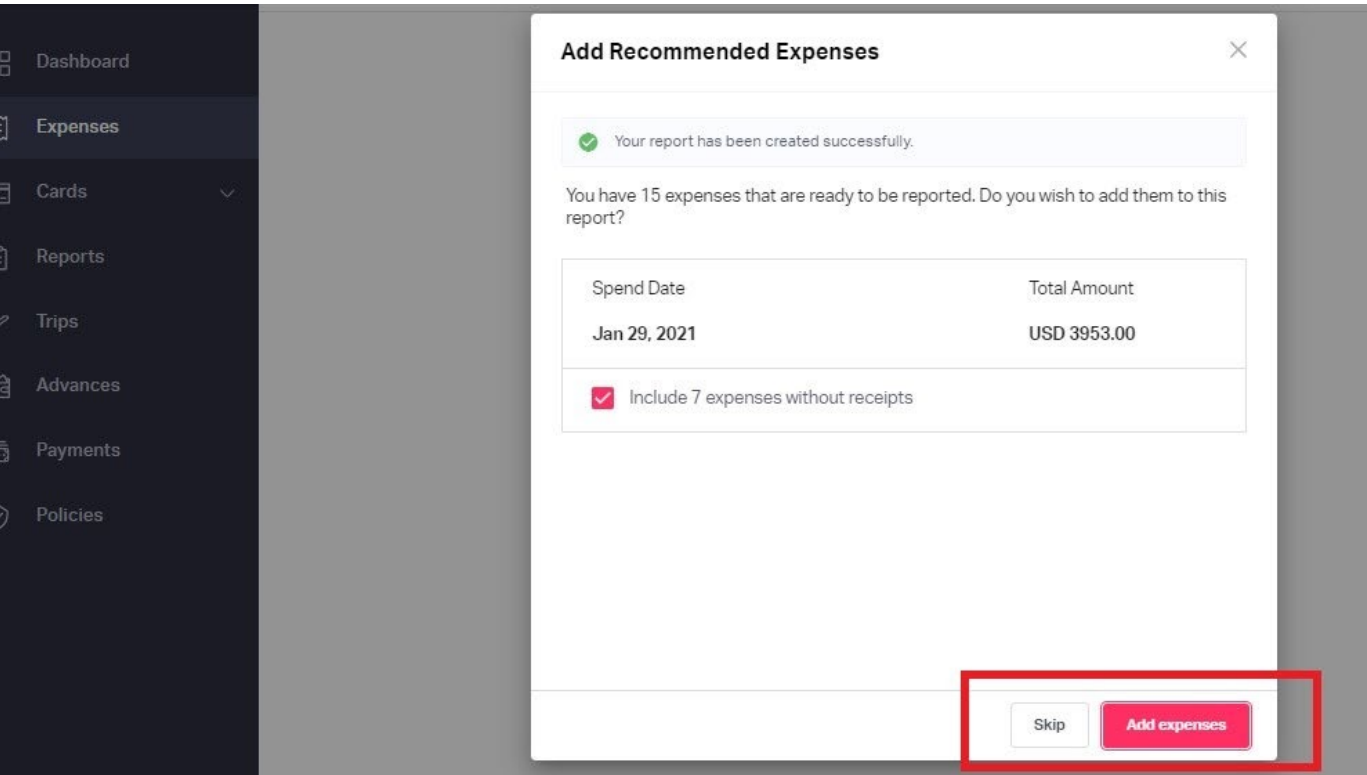

• Review all the details and make any edits to the details if necessary. To get an [overview of how to edit details, you can refer to this](https://downloads.intercomcdn.com/i/o/422299260/268c560689d1f5ac98a4f071/Screenshot+2021-11-22+at+8.35.44+AM.png) [article.](https://www.fylehq.com/help/en/articles/1248004-edit-or-delete-expenses-in-your-expense-report)

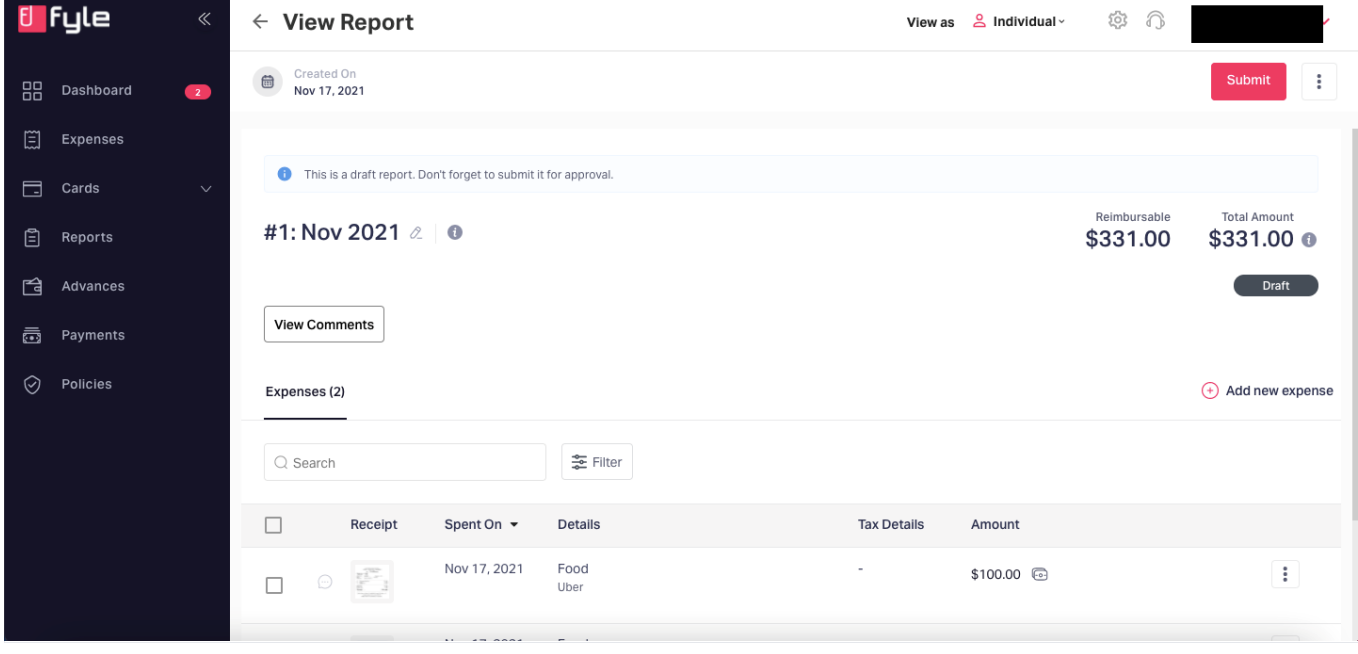

• **Add to Report:** In order to add expenses to an existing report which is either in the **Draft** or **Reported** State. Go to the **Expenses** tab **>** Select the expenses that you would want to include in the report **>** Click on **Add to Report** option.

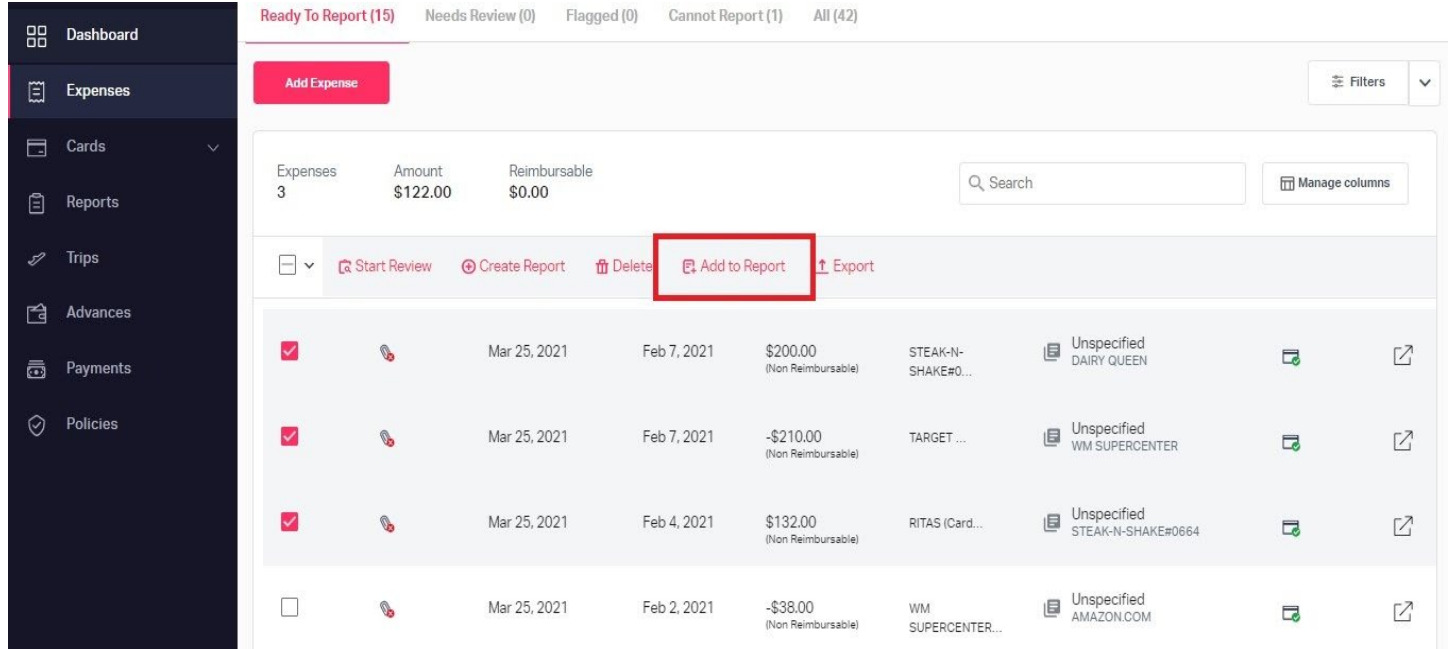

## • [Select the report and expenses will be added to the selected Report.](https://downloads.intercomcdn.com/i/o/315357017/c27d60f086510c47c7bcf210/image.png?expires=1620907200&signature=aaefe28a643b98f96038a945c430840d356dc9aec78ca23e087df59333c52d9e)

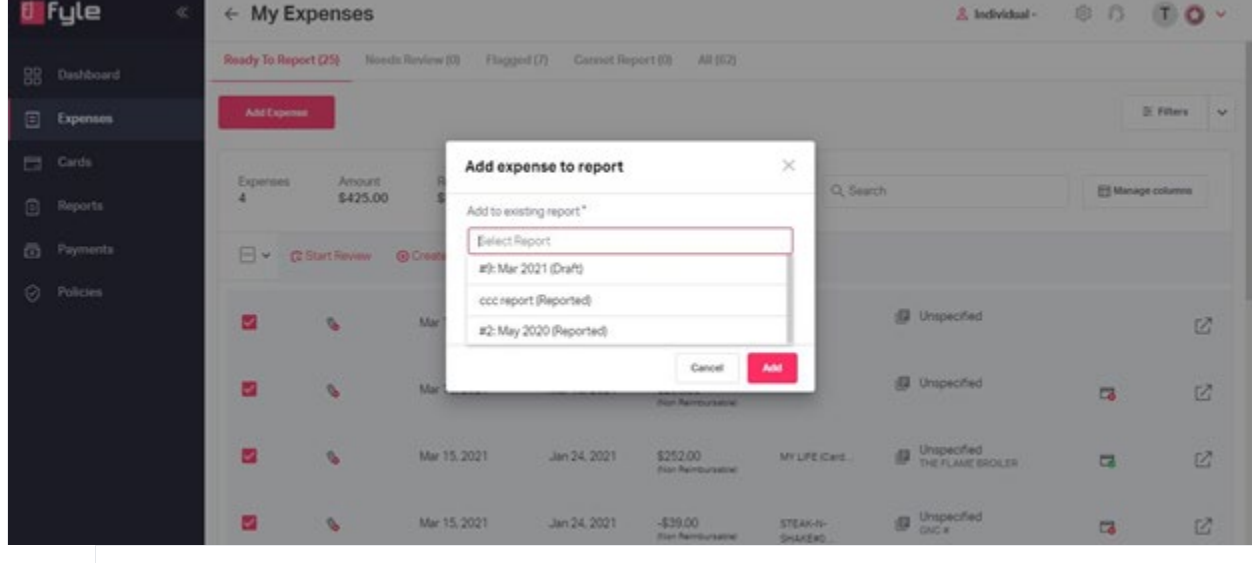

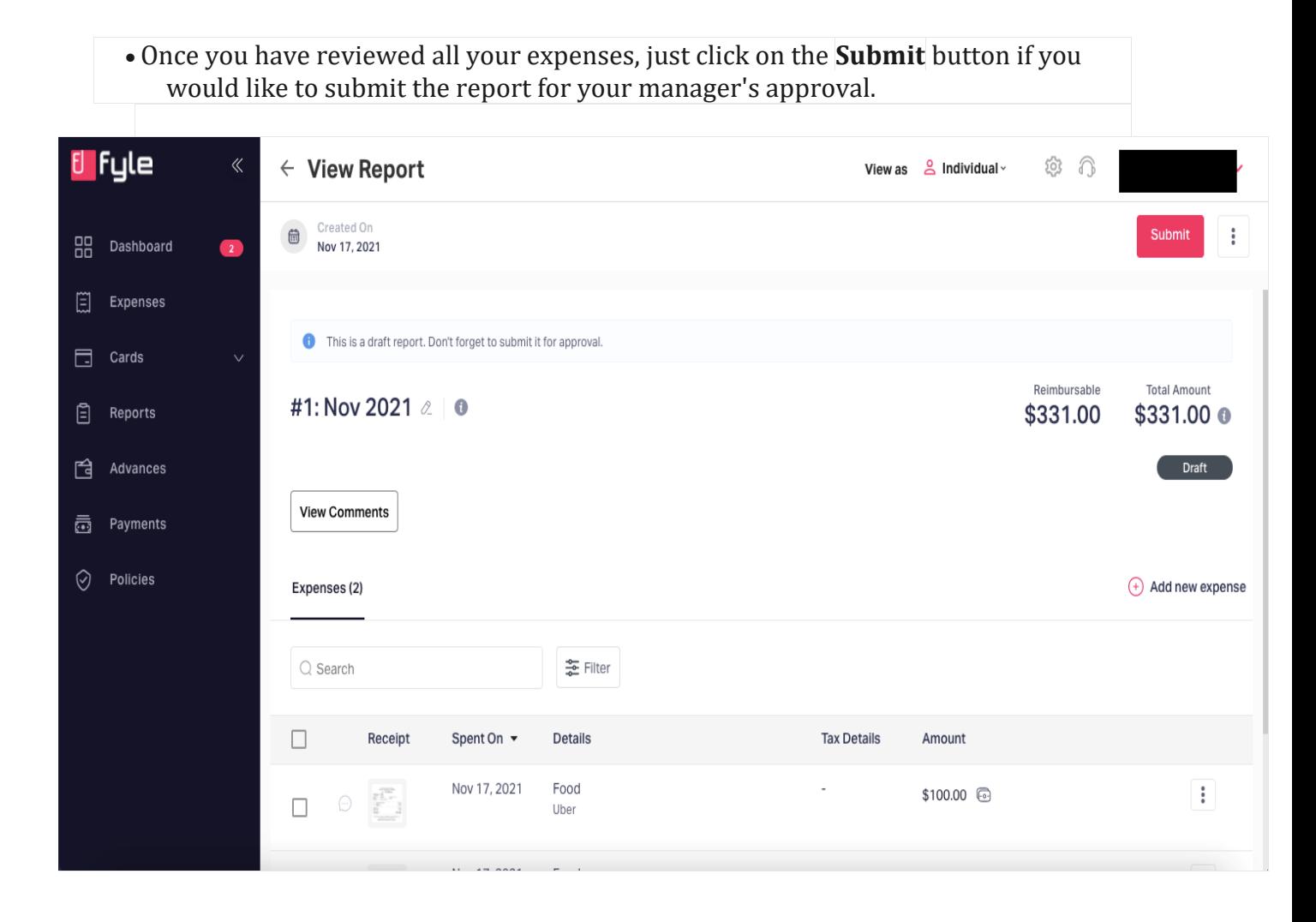